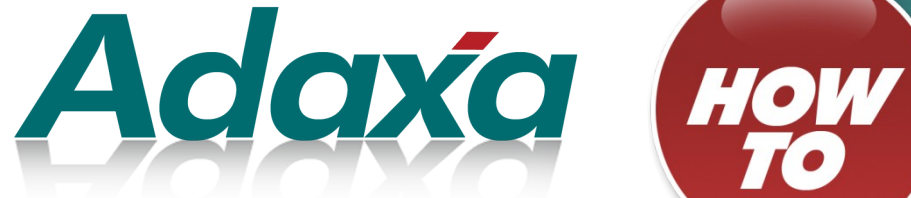

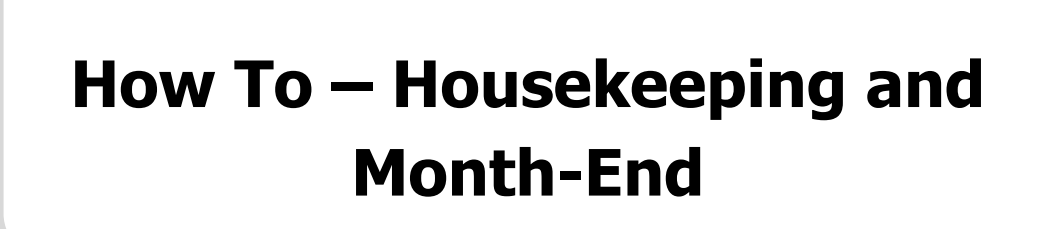

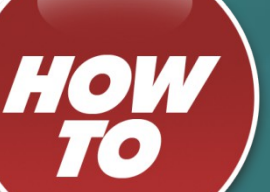

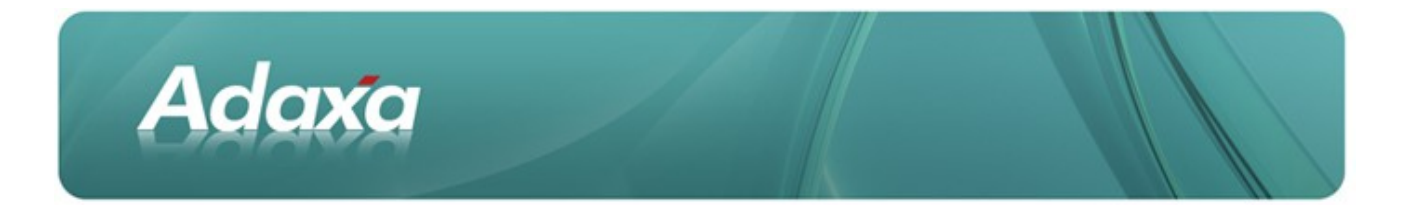

#### **DOCUMENT SUMMARY SHEET**

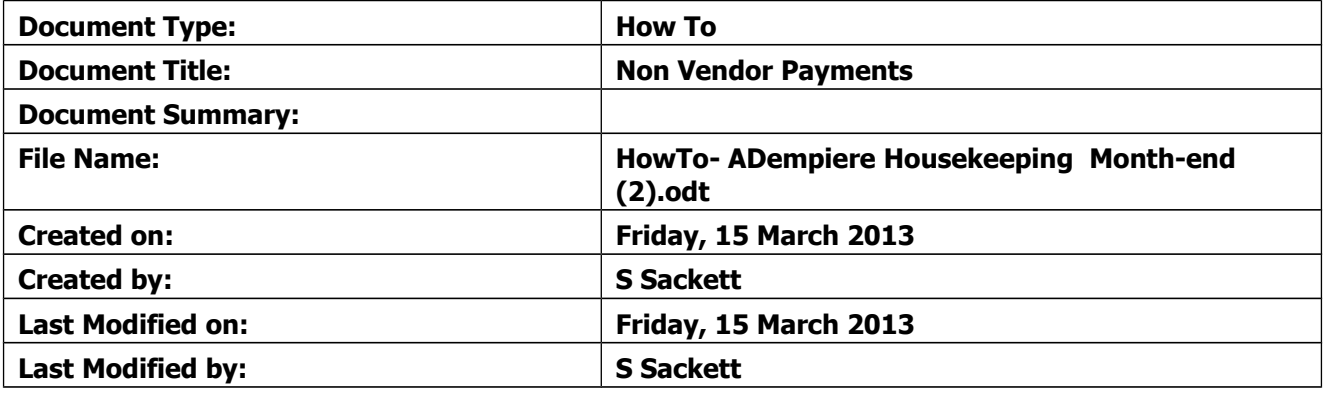

#### **NOTES**

- 1. Responsibility is disclaimed for any loss or damage (including but not limited to damage resulting from the use by the client of the document) suffered by any other person for any reason at all including but not limited to negligence by ADAXA Pty Ltd (ADAXA).
- 2. Whilst this document is accurate to the best of our knowledge and belief, ADAXA cannot guarantee the completeness or accuracy of any description or conclusions based on the supplied information.
- 3. The recommendations contained in the document are advisory and ADAXA has no responsibility for the management or operation of any recommendations that may be implemented by the client.
- 4. This document is licensed under the terms shown at [http://creativecommons.org/licenses/by-nc](http://1.http://creativecommons.org/licenses/by-nc-nd/3.0/au/legalcode)[nd/3.0/au/legalcode.](http://1.http://creativecommons.org/licenses/by-nc-nd/3.0/au/legalcode)

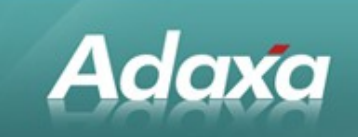

# **Table of Contents**

#### **Purpose of this Document**

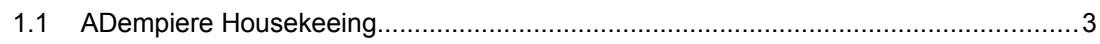

#### **Period Control**

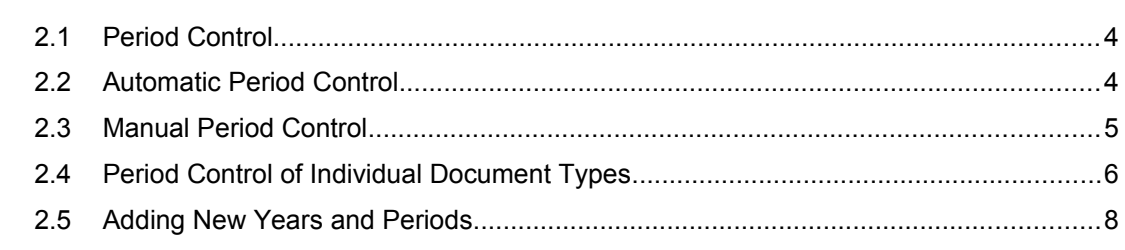

#### **Unposted Documents**

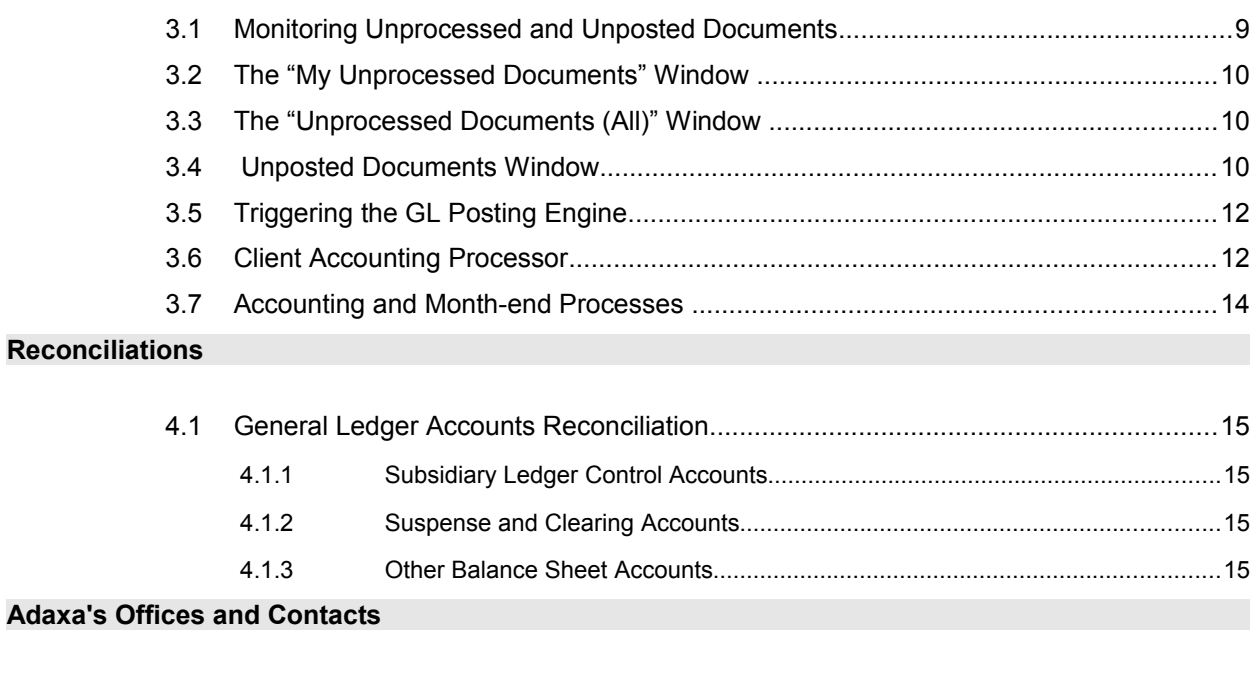

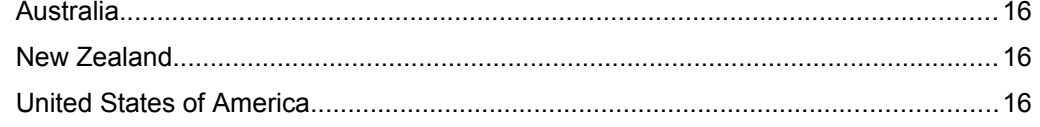

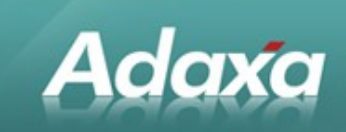

# **1 Purpose of this Document**

# **1.1 ADempiere Housekeeping**

All systems require a degree of administrative effort to ensure that they are running properly. This task requently falls to accounting staff since they will be the ultimate users of information that is generated by the actions and inactions of all users of the ADempiere system.

This document outlines some of the tasks that need to be undertaken to ensure that the system is running properly and that the accounting information is up-to-date.

There are many other tasks that also need to be undertaken in particular sites where extra functionality may have been added. This document does not attempt to extend beyond the basic matters that will be common to all ADempiere sites.

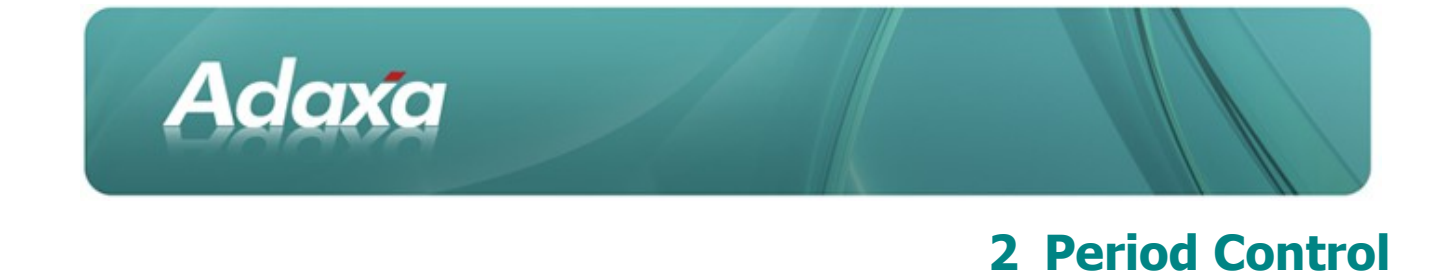

### **2.1 Period Control**

The accounting staff are normally responsible for opening and closing periods in the system to ensure that users can not perform actions that are dated in periods that should not be in use. ADempiere implements period control in two ways, one of which must be selected in the Accounting Schema window.

### **2.2 Automatic Period Control**

If the Automatic Period Control Flag is ticked in the Accounting Schema window then the History Days and Future Days fields are displayed. These fields allow you to set a number of days before and after today 's date that will be treated as being open for entering transactions. Most people do not use this method in a production system as it will allow transactions to be entered for a period that has been reported on. The screen shot below shows the 'Automatic Period Control' tickbox and the 'History Days' and 'Future Days' fields (which would need values completed before Automatic Period Control would function). The system needs to be restarted to see changes in these values.

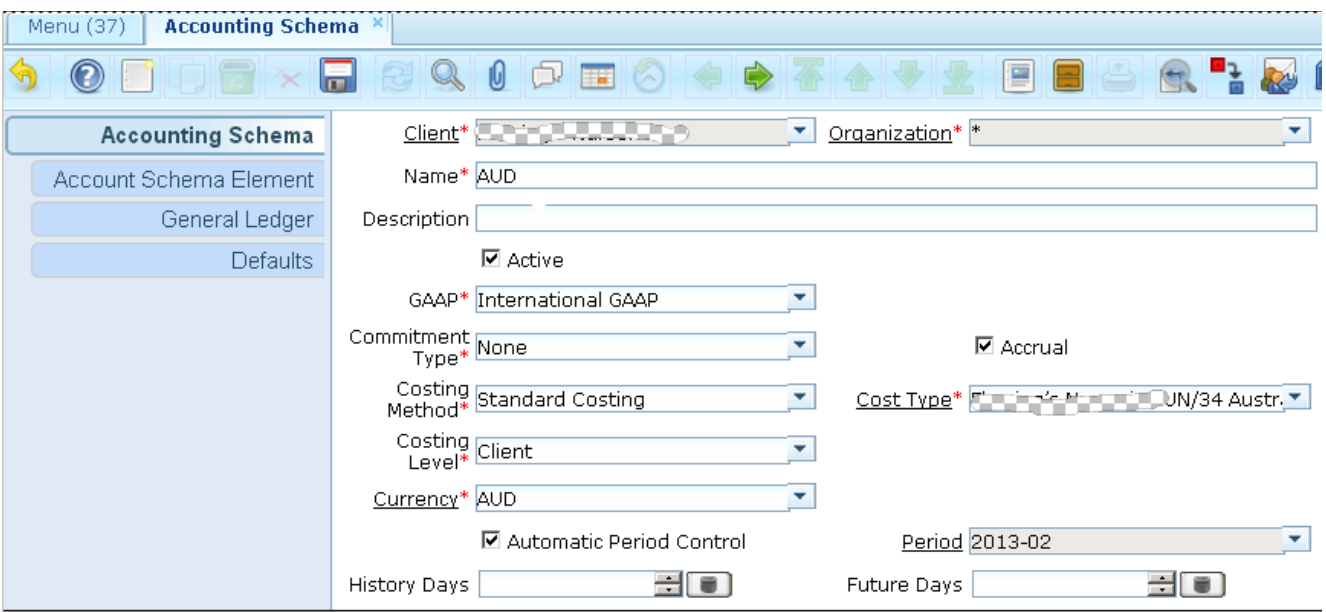

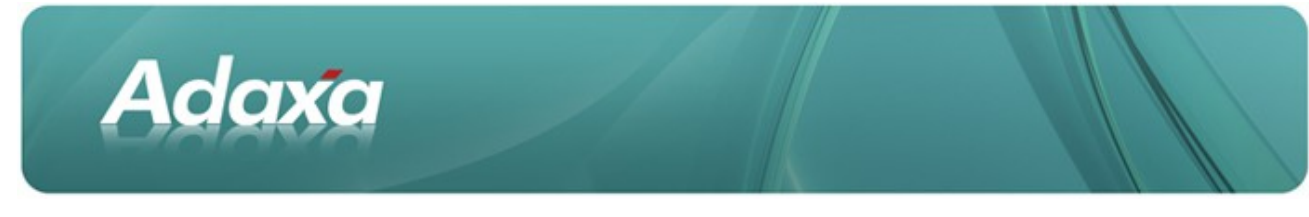

# **2.3 Manual Period Control**

Manual Period Control allows the accounting staff to open and close individual periods, typically months, to suit the date control requirements of the company. They can further refine this down to particular Document Types that are open or closed.

The opening and closing of periods occurs from the Calendar Year and Period window.

#### **Select the Calendar**

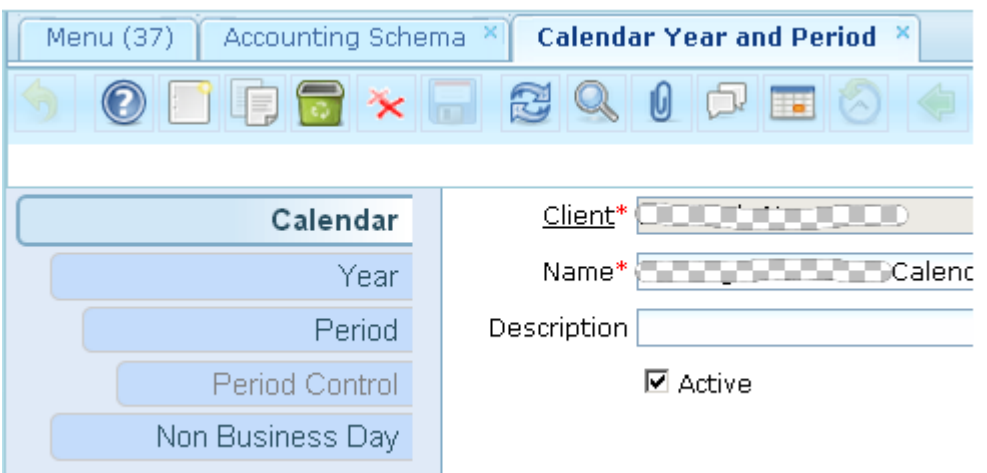

#### **Select the relevant Year**

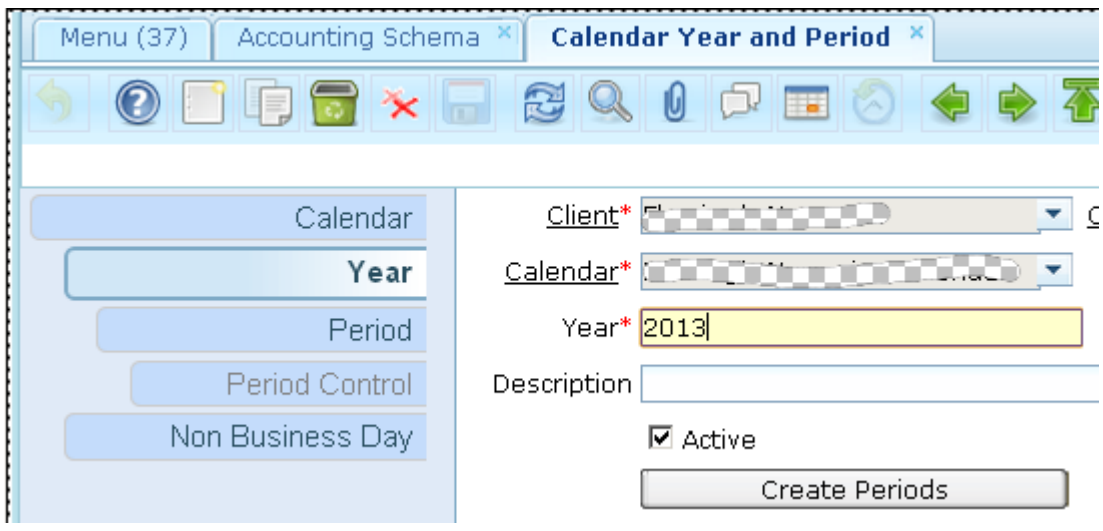

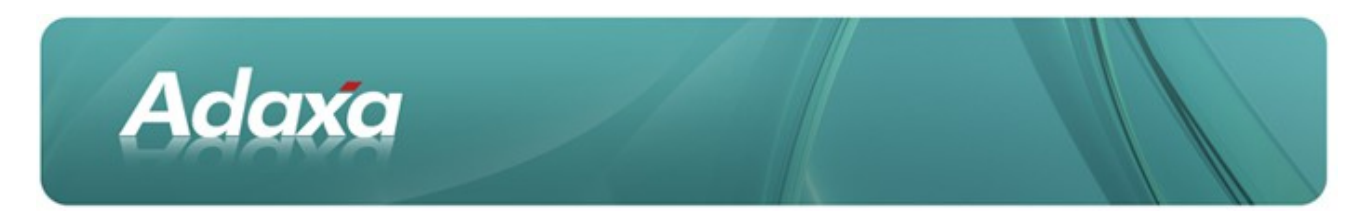

#### **Click the 'Open/Close All' button in the Period record**

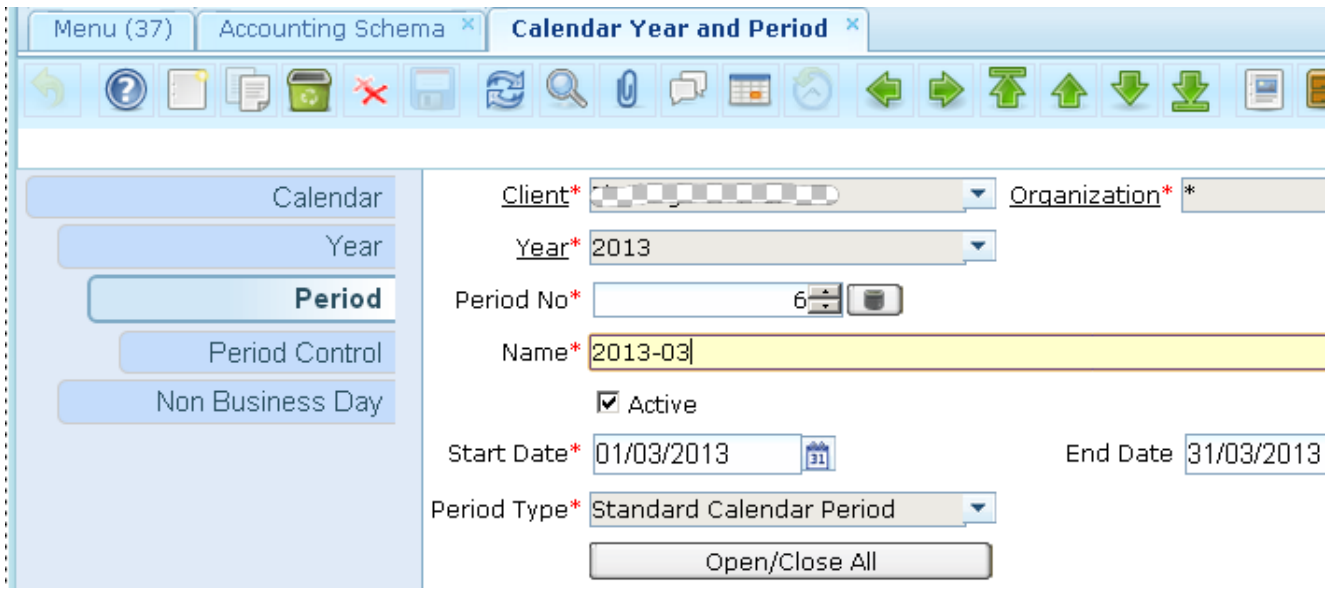

**Select the required action in the dropdown list. (Note:** You will probably select (say) February and 'Close' it and then select March and 'Open' it) Do not select "Permanently Close Period" - it is unnecessary.

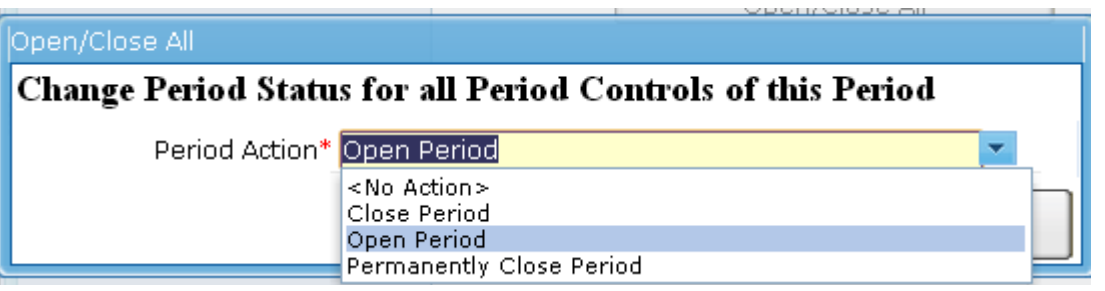

The 'Open Period' action will open the 'Period Control' records for the selected month for all Document Types. The 'Close Period' action does the opposite.

# **2.4 Period Control of Individual Document Types**

In the Period Control tab, the accounting staff can open and close individual document types to meet their requirements. This is most easily done by looking at the record in form view in the Period Control tab as it is easier to see the 'button' that needs clicking. The screen shot below is in Grid view)

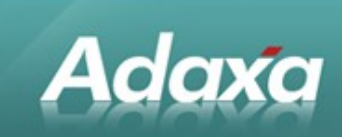

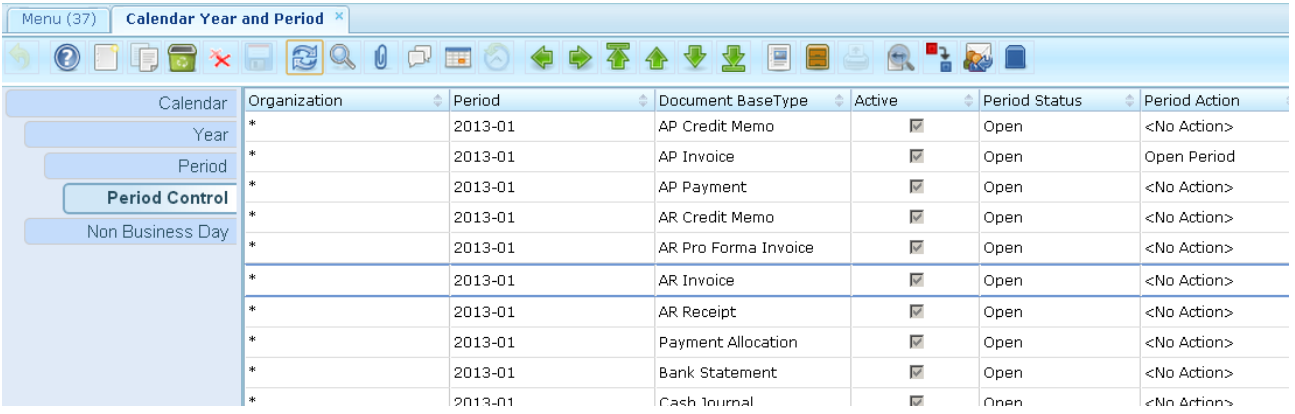

#### The Period Control tab in Form view.

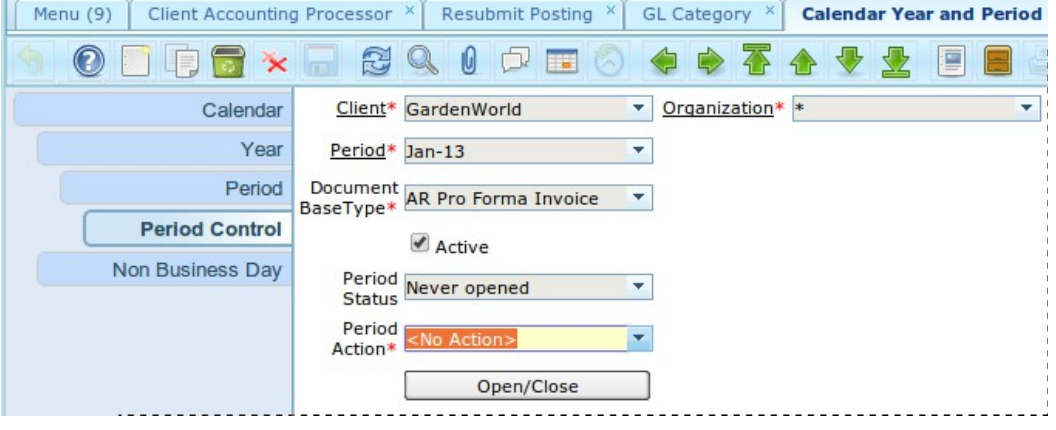

A typical process at month end would involve:

٠ at close of business on (say) 28 February, close February and then open March periods.

 $\bullet$ go to each of the Period Control records for February for the document types that need to be open even though it is now March and re-open that item. These will typically be for AP items, Bank Statements and GL Journals etc.

٠ progressivley close those items as accounting work for February is completed, eg you may close AP around the 5th March when all late arriving AP Invoices are thought to have been received.

**Note:** In order to operate the button to open or close a particular Period Control record you must display the record in form view.

### **2.5 Adding New Years and Periods.**

The process if required follows the the usual "add new record" process to add a new year in the Calendar window, then follow the screen prompts to create the periods within that year.

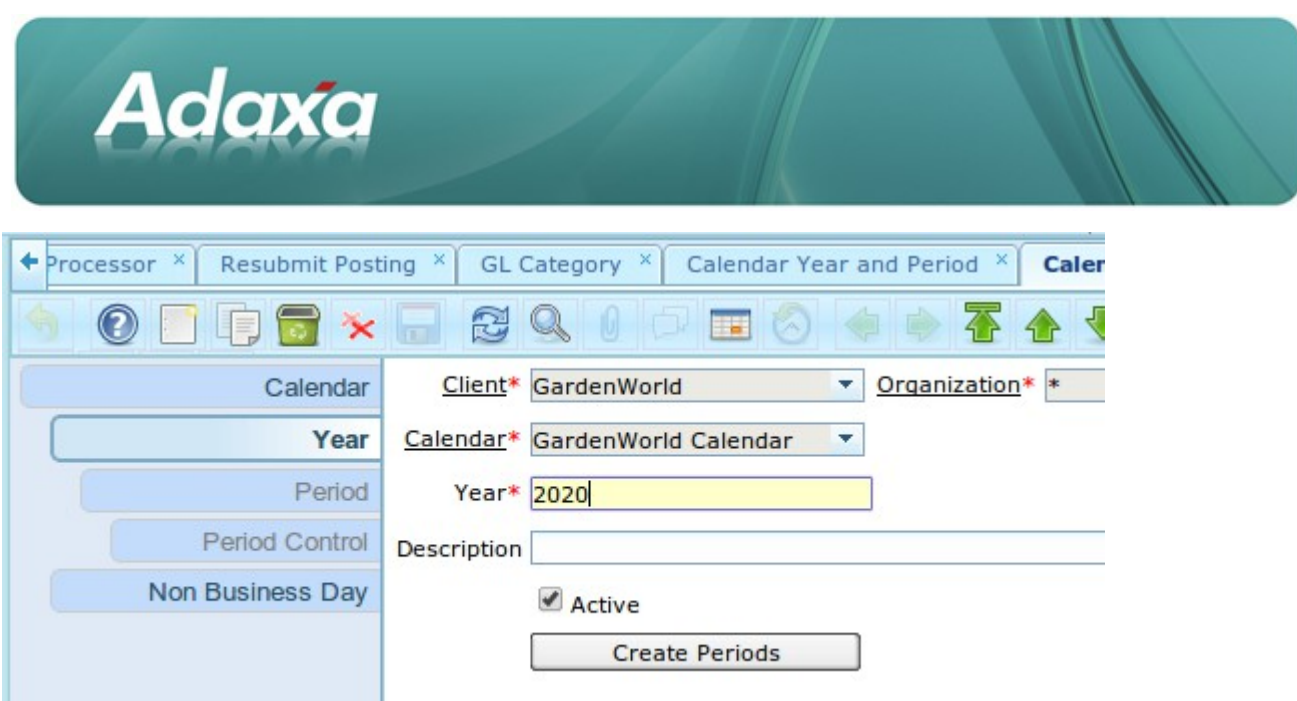

Add the new year record and then click the 'Create Periods' button

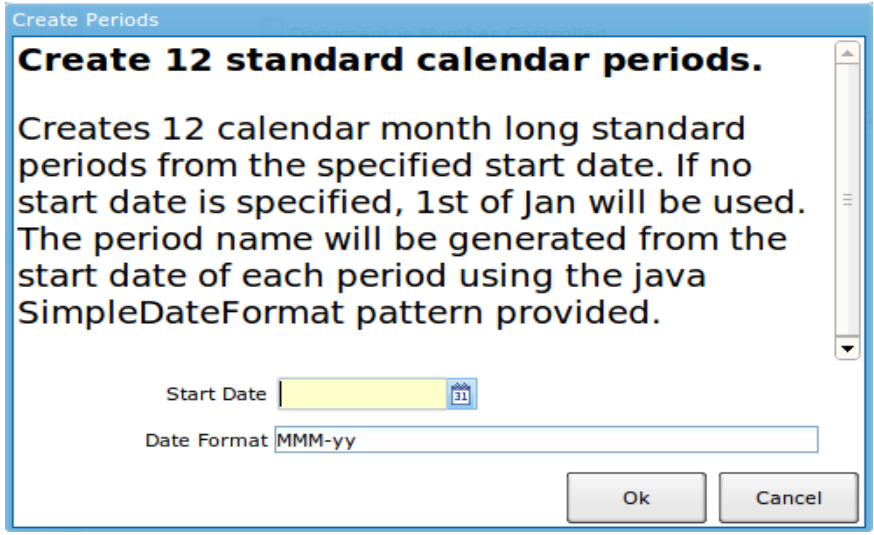

If the period values are incorrect they can be manually edited. Ensure that all dates within the year are included in the date ranges for the relevant periods. Do NOT have any date apperaing in more that one period!!!!

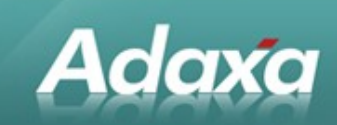

# **3 Unposted Documents**

ADempiere separates the processing of a document from the creation and posting of the document's accounting consequences. It is possible in high volume sites to 'tell' the system to only start posting documents at, say, midnight. There is thus the possibility for documents to have been created and failed to post becuase they were:

 $\bullet$ not completed successfully (eg period not open, product not on a price list, product not active etc), or

٠ not posted successfully (eg product cost not created, an antecedent document not yet posted)

and for that problem not to be evident to the user who Completed the Document.

Before a Document can be posted it must first be fully Processed and its Document Status appear as Completed.

### **3.1 Monitoring Unprocessed and Unposted Documents**

A task of major importance in ADempiere is monitoring the Unprocessed and Unposted Documents. These documents are visible from three windows. The first two relate to Unprocessed Documents which should be monitored by the Document creators. These are located in an unmodified full Menu as shown below:

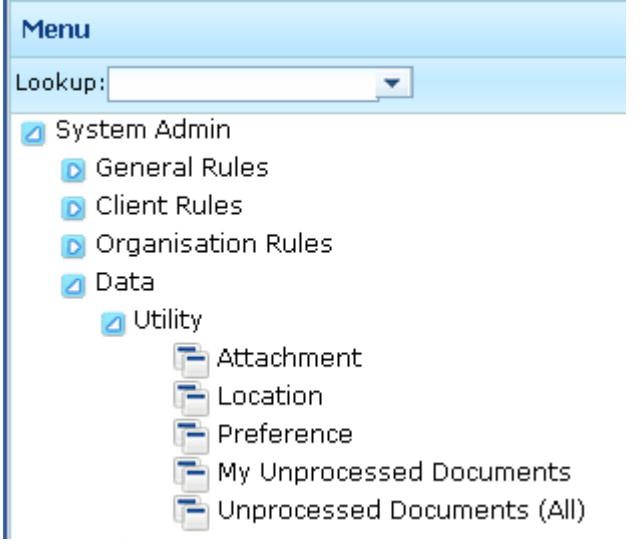

## **3.2 The "My Unprocessed Documents" Window**

The window labelled 'My Unprocessed Documents' will display Documents that belong to the logged in user that require further action by them to Complete. This window should be on every Role and users should be trained to open the window and review their uncompleted items.

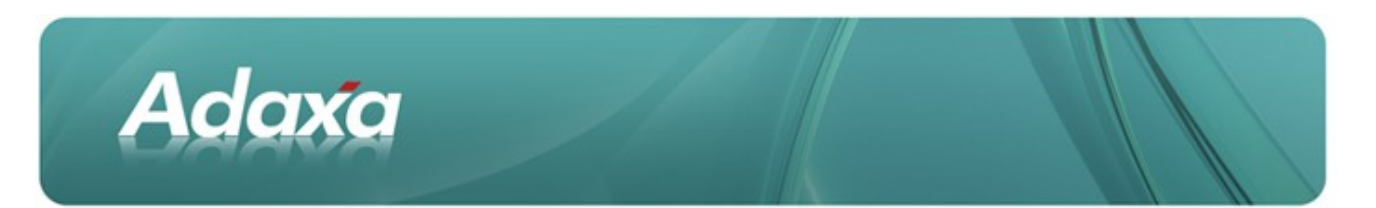

The window will display as follows. Unprocessed Documents need to be followed up by their creator.

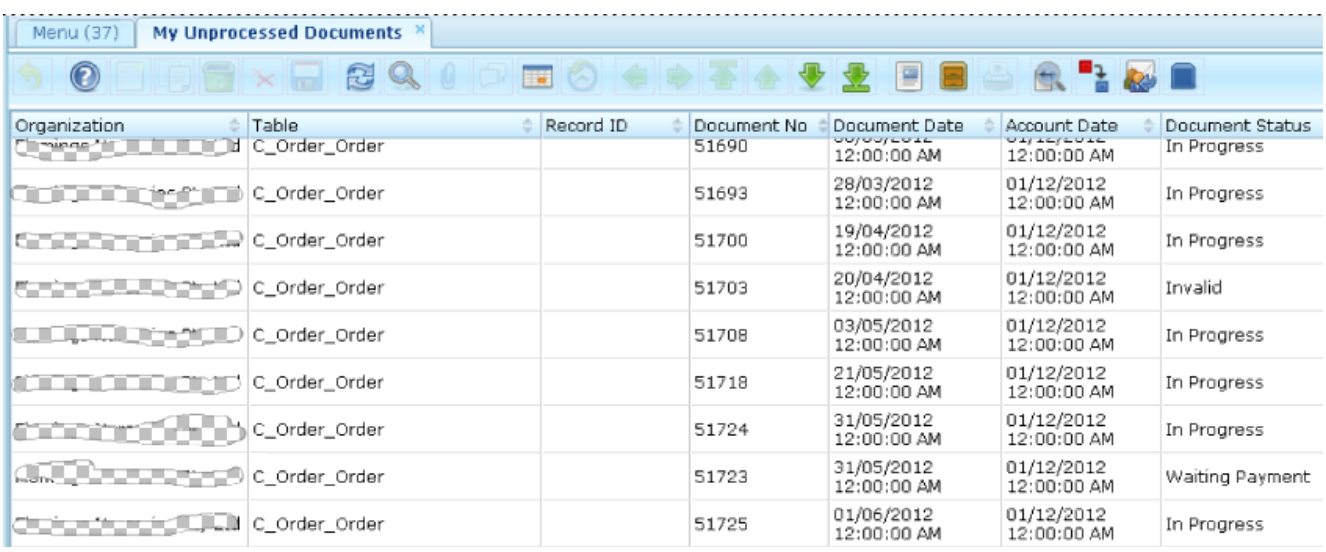

Many Documents will be unprocessed for good reasons, as shown above. Other Documents will need action to allow them to be Completed and Posted

# **3.3 The "Unprocessed Documents (All)" Window**

The Window 'Unprocessed Documents (All)' should be on the Role of those persons who need to supervise the work of others. It operates as per the previous window but does not filter the displayed records to those created by the loged-in user.

### **3.4 Unposted Documents Window**

The 'Unposted Documents' window is a window that allows the accounting staff to see items which may need to be corrected before thay can do accounts preparation or BAS work. It will show both Documents that are unprocessed and processed but unposted. Note that is common for this window to be modified to exclude Documents such as Sales Orders and Purchase Orders which will have no accounting consequence unless Committment Accounting is in use. The window displays as follows in grid view.

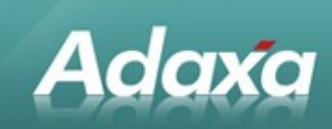

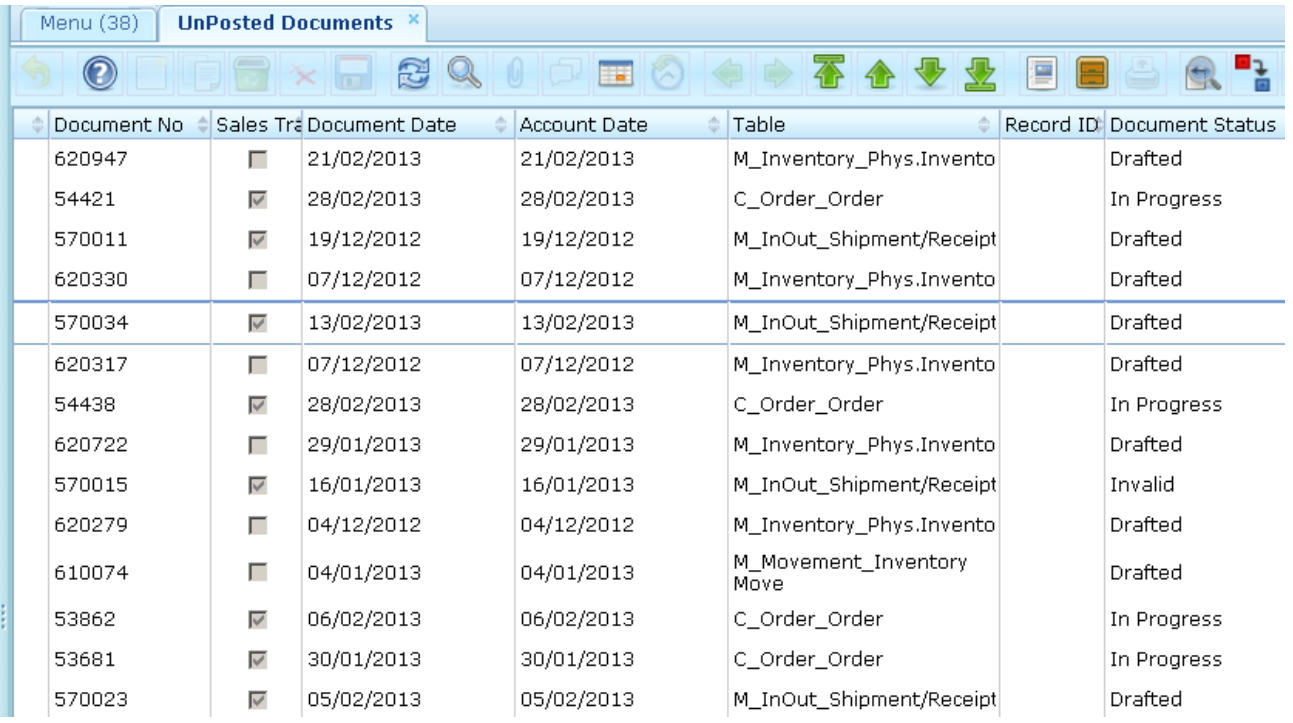

To access the underlying Document, select a row and then switch to form view. Click on the Record ID button to open the window in which the record was created and review the Document to see why it is not posted. If it is Completed but Not Posted then clicking on the Post button will typically cause the Document tp Post or it will display the underlying error on the screen. The error can then be corrected and the Document posted.

#### **Before the commencement of:**

- **Month-end accounting, or**
- ٥ **BAS return preparation**

**it is necessary to ensure that all documents that have an accounting consequence in the month being finalised have been completed and posted.**

## **3.5 Triggering the GL Posting Engine**

When the system attempts to post a Document and the Posting fails, say because the current cost has not been set to a value other than zero, a flag is set against the Document that says "dont try to repost this Document until the underlying problem is fixed".

The process '**Resubmit Posting'** will reset the flag and cause the system to try to repost the document when the posting engine next runs.

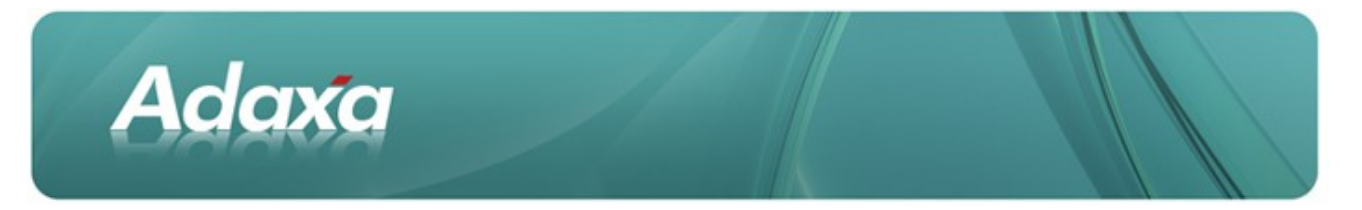

Resubmit Posting can be initiated by the user by following the screen prompts. It is not necessary to choose a particular table as it runs in seconds, just allow the system to default blank for all.

Resubmit Posting can also be triggered by creating a Schedule Task in Adempiere and triggering the task to oc cur every day at (say) 0500.

The Resubmit Posting window displays as follows:

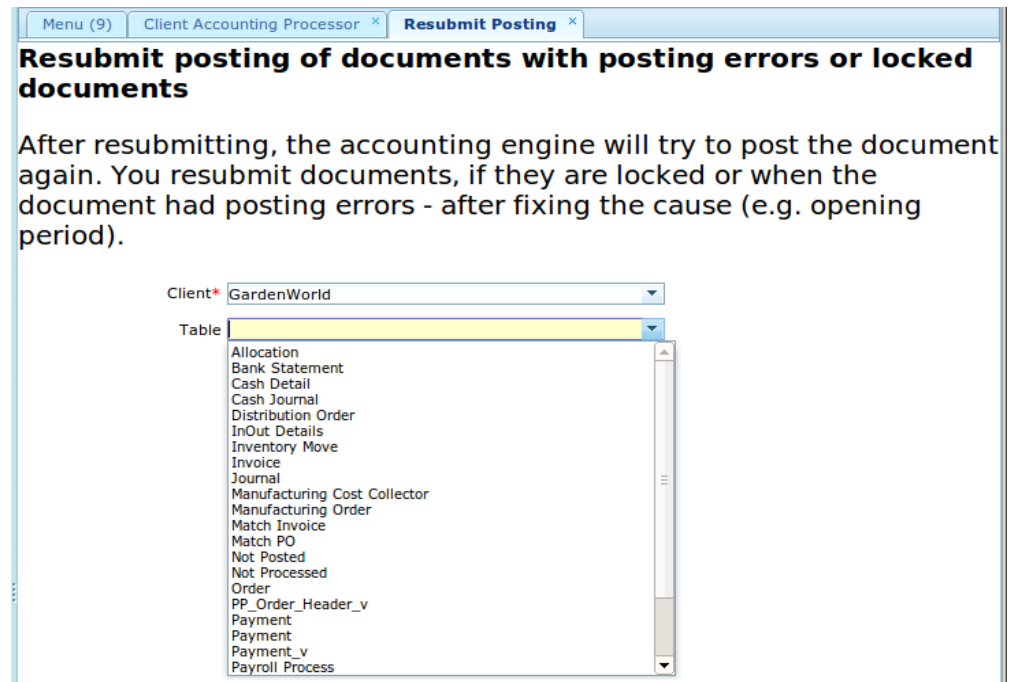

## **3.6 Client Accounting Processor**

As mentioned previously, Adempiere can be configured so that all 'Document Posting' is run from the back-end Application Server at specified frequencies. It can also be configured for smaller sites so that when a user Completes a Document, the Posting takes place immediately and automatically. The relevant setting is made in the 'System Configurator' window when logged in with the Role of System Administrator.

The window displays as follows:

|                                                                                                    | Adaxa                   |            |                                   |                         |
|----------------------------------------------------------------------------------------------------|-------------------------|------------|-----------------------------------|-------------------------|
| System Configurator ×<br>Menu (9)                                                                                                  |                         |            |                                   |                         |
|                                                                                                    | 5 X 5 8 9 0 P           | <b>IT.</b> |                                   | 8 O C X & V X F B & C L |
|                                                                                                    | Client* System          | ×.         | Organization* *                   | ۰                       |
|                                                                                                    | Name* CLIENT_ACCOUNTING |            |                                   |                         |
| Description Enable client Accounting -> D - Disabled (default) / Q - Queue (enabled to post by hand - queue documents for posterio |                         |            |                                   |                         |
| Search Key I                                                                                                    |                         |            |                                   |                         |
| Entity Type* Dictionary                                                                                                    |                         | ▼          | <b>Configuration Level Client</b> |                         |
|                                                                                                    | $\triangle$ Active      |            |                                   |                         |

The full Description field says "Enable client Accounting  $\rightarrow$  D - Disabled (default) / Q - Queue (enabled to post by hand - queue documents for posterior processing) / I - Immediate (immediate post)"

After the posting flags have been reset, run the process called "Client Account Processor" - again for all tables unless you have a particular reason for selecting a particular table. The processor will then run and attempt to post all unposted Documents whose posting flag was reset.

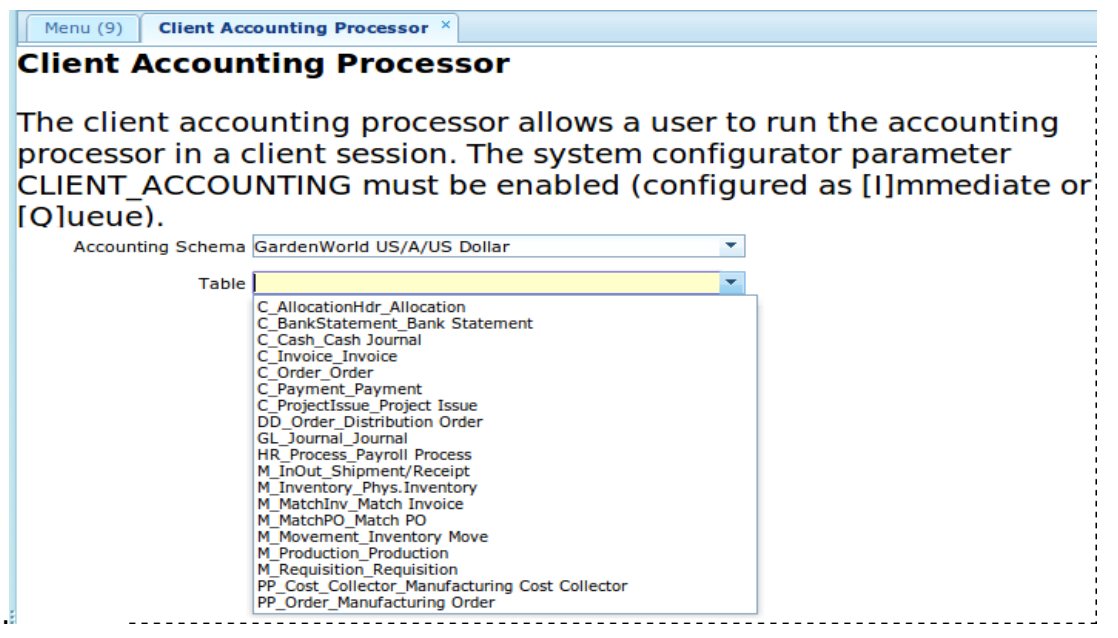

## **3.7 Accounting and Month-end Processes**

After all documents are either Posted or re-dated into a later period the accounting staff will need to ensure that all the normal accounting matters are attended to. Debtors, Creditors all entered, General Ledger Journals prepared and posted, bank reconciliations completed etc. The definition of this work is outside the scope of this document.

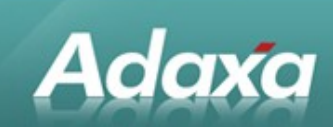

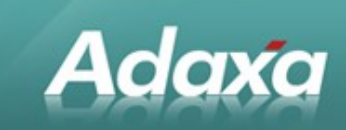

# **4 Reconciliations**

## **4.1 General Ledger Accounts Reconciliation**

#### **4.1.1 Subsidiary Ledger Control Accounts**

As part of the process of completion of the monthly accounts the accounting staff will want to confirm, for example, that the AR and AP Open Items reports agree with the General Ledger account for the Accounts Receivable and Accounts Payable Control accounts.

#### **4.1.2 Suspense and Clearing Accounts**

There are a number of system-required accounts like this which should be reconciled periodically. These include"

- $\bullet$ Bank in transit accounts
- $\bullet$ AR and AP Unallocated Payments accounts
- ٠ Goods Received But Not Invoiced account(s)
- ٠ Goods Invoiced But Not Received account(s)

#### **4.1.3 Other Balance Sheet Accounts**

There are also many more accounts such as Sundry Debtors, Sundry Creditors, various suspense accounts etc which will also be reconciled periodically.

Adempiere provides a tool to assist with the above tasks.

The functionality is referred to as the **GL Reconciliation Module**. Details of its function are detailed in the Adaxa HowTo guide which can be downloaded from: [https://docs.google.com/a/adaxa.com/folder/d/0B3bI](https://docs.google.com/a/adaxa.com/folder/d/0B3bIqlUcP8LccElYY25nNkNCMlU/edit?docId=0B3bIqlUcP8LcbExESGRkS2cwREU)[qlUcP8LccElYY25nNkNCMlU/edit?docId=0B3bIqlUcP8LcbExESGRkS2cwREU](https://docs.google.com/a/adaxa.com/folder/d/0B3bIqlUcP8LccElYY25nNkNCMlU/edit?docId=0B3bIqlUcP8LcbExESGRkS2cwREU)

If the link becomes stale, it points to the adaxa.com website under the section labelled "Learn".

# **Adaxa's Offices and Contacts**

Information of a general nature about Adaxa and its services can be found at [www.adaxa.com](http://www.adaxa.com/) or obtained by sending an email to [info@adaxa.com](mailto:info@adaxa.com) with a description of the information that you would like to receive. If you are an existing client and wish to initiate a request for software support please send an email to [helpdesk@adaxa.com](mailto:helpdesk@adaxa.com?subject=Software%20Support%20Request) with as much detail as possible about the nature of your support request.

For all other information please contact the Adaxa office nearest to you.

#### **Australia**

Address: Level 1, 616 St Kilda Road, Melbourne, Victoria, 3101, Australia

Contacts: Office

- 1300 990 120 (Within Australia)
- +613 9510 4788 (Outside of Australia)

#### **New Zealand**

Address: 73 Boston Road, Mt Eden, Auckland, 1023, New Zealand

Contacts: Office

- 0800 232 922 (Within New Zealand)
- $\cdot$  +649 9744 600 (Outside of New Zealand)

### **United States of America**

Address: PO Box 6350 Oceanside, CA 92052-6350

Contact: Office

- 760.576.5115 Main
- 888.575.1489 Fax